**คู่มือการใช้งาน ระบบทะเบียนประวัติข้าราชการอิเล็กทรอนิกส์ (สำหรับข้าราชการครูโรงเรียนนางรอง)**

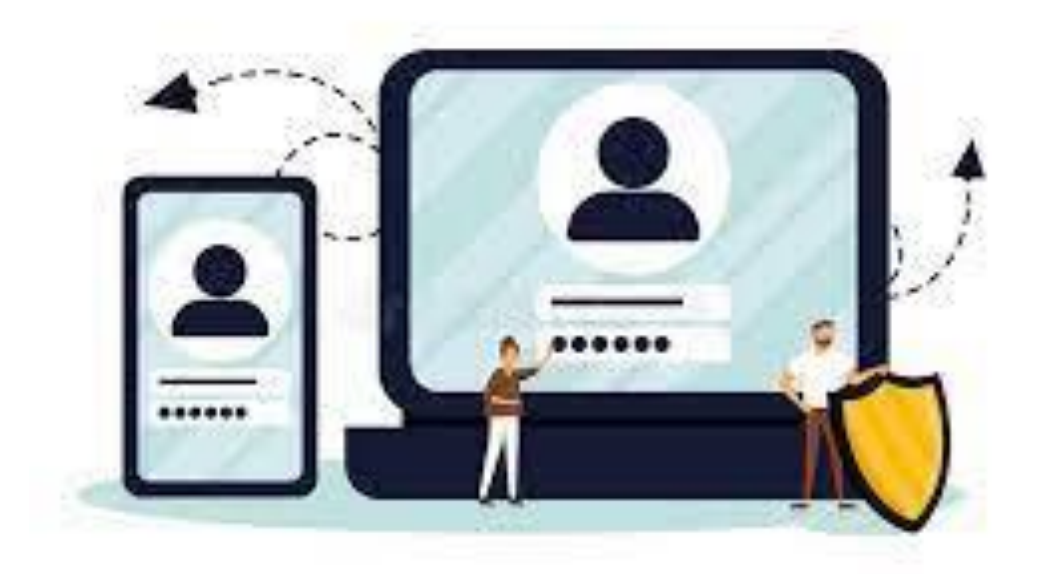

# **พัฒนาโดย นายพีระพงษ์ มีพวงผล**

Last Updated : 24/08/2566

### **ขั้นตอนการเข้าใช้งานเว็บไซต์ระบบทะเบียนประวัติข้าราชการอิเล็กทรอนิกส์**

เข้าเว็บไซต์ระบบทะเบียนประวัติข้าราชการอิเล็กทรอนิกส์ **https://www.nangrong.info/person2566/**

ด้วยโปรแกรม Web Browser เช่น O Google Chrome, O Internet Explorer, Mozilla Firefox เป็นต้น เพื่อการแสดงผลที่ถูกต้องและสวยงาม เมื่อเข้าเว็บไซต์มาแล้ว จะแสดงหน้าจอของระบบทะเบียนประวัติ ข้าราชการอิเล็กทรอนิกส์ดังรูปภาพด้านล่าง

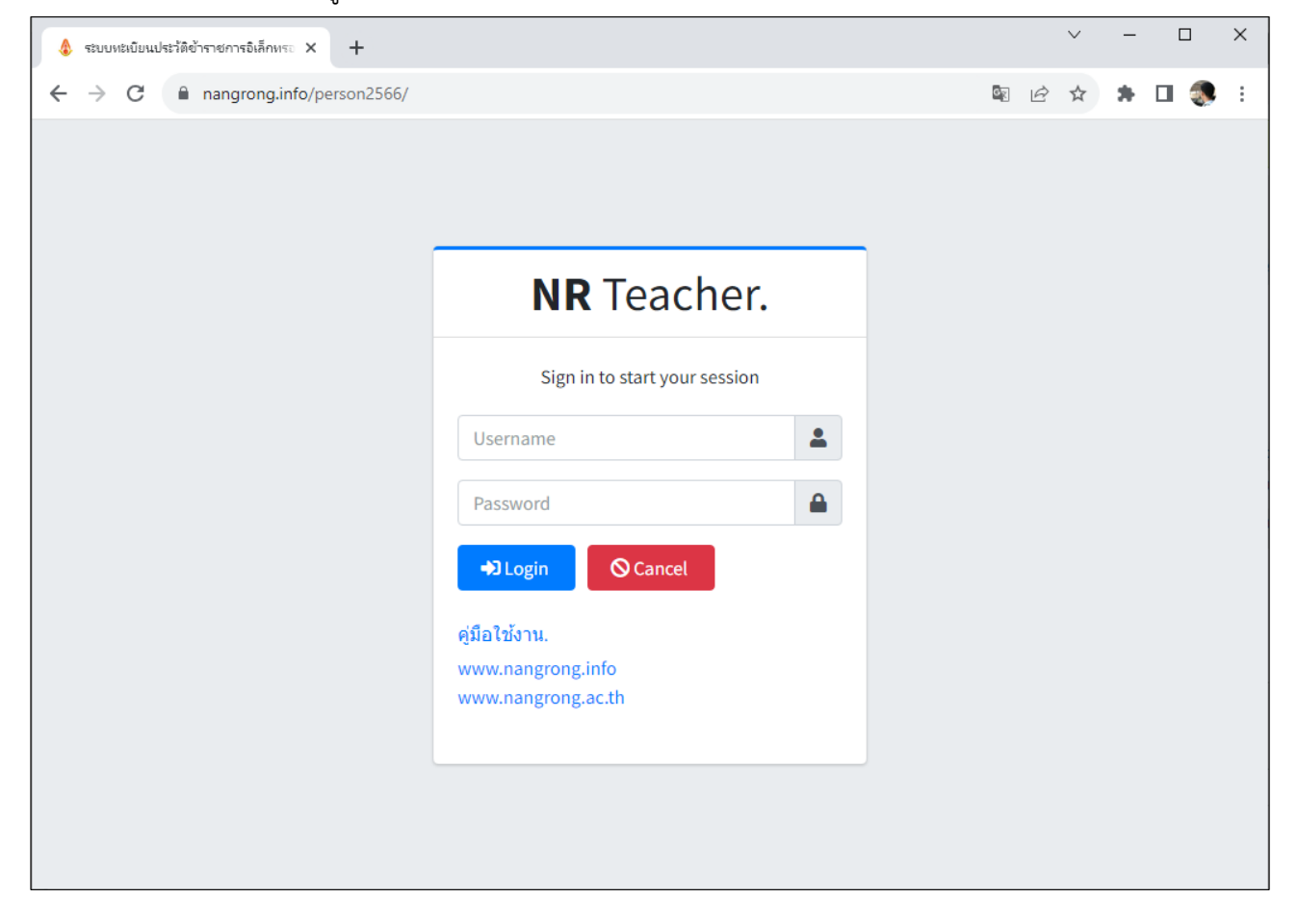

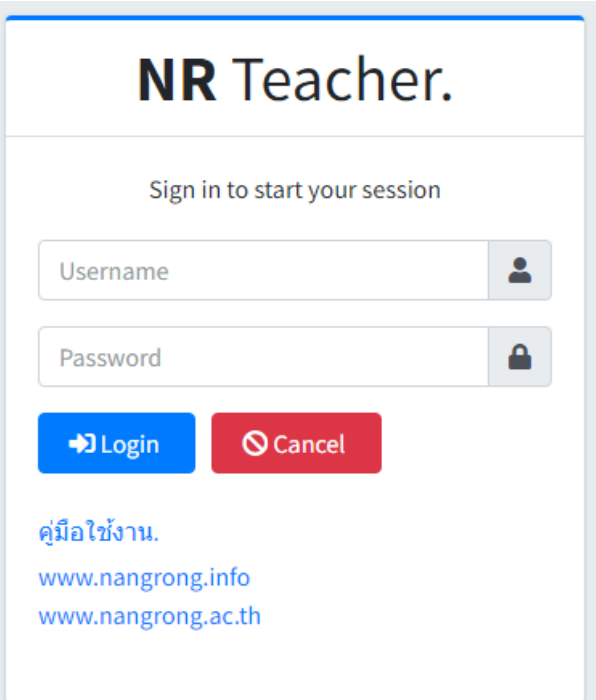

หน้าแรกของเว็บไซต์ระบบทะเบียนประวัติข้าราชการอิเล็กทรอนิกส์ ซึ่งใช้ข้อมูลจากฐานข้อมูลงานบุคคล โรงเรียนนางรอง หน้าต่างจะมีช่องให้กรอกข้อมูล 2 ช่อง ดังนี้

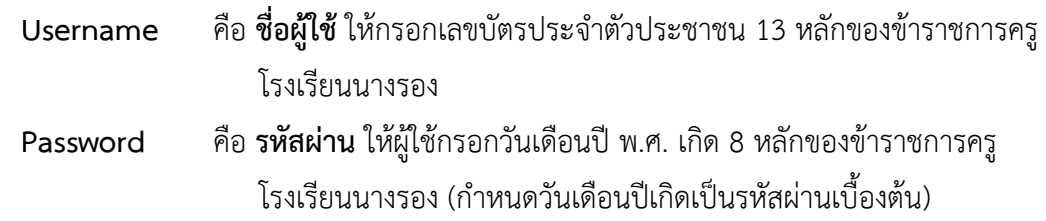

เมื่อกรอกข้อมูล**ชื่อผู้ใช้**(Username) และ**รหัสผ่าน** (Password) เรียบร้อยแล้ว ให้กดปุ่ม เพื่อเข้าสู่ระบบ ดังรูป

 $\biguplus$  Login

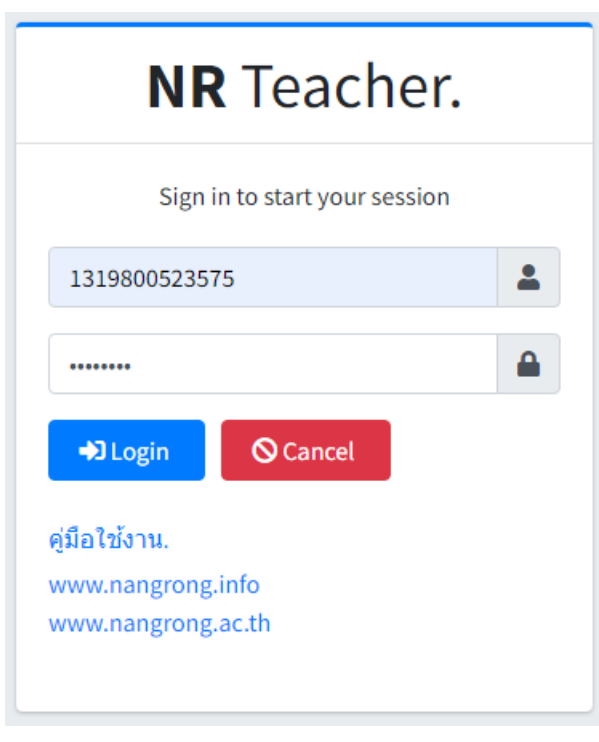

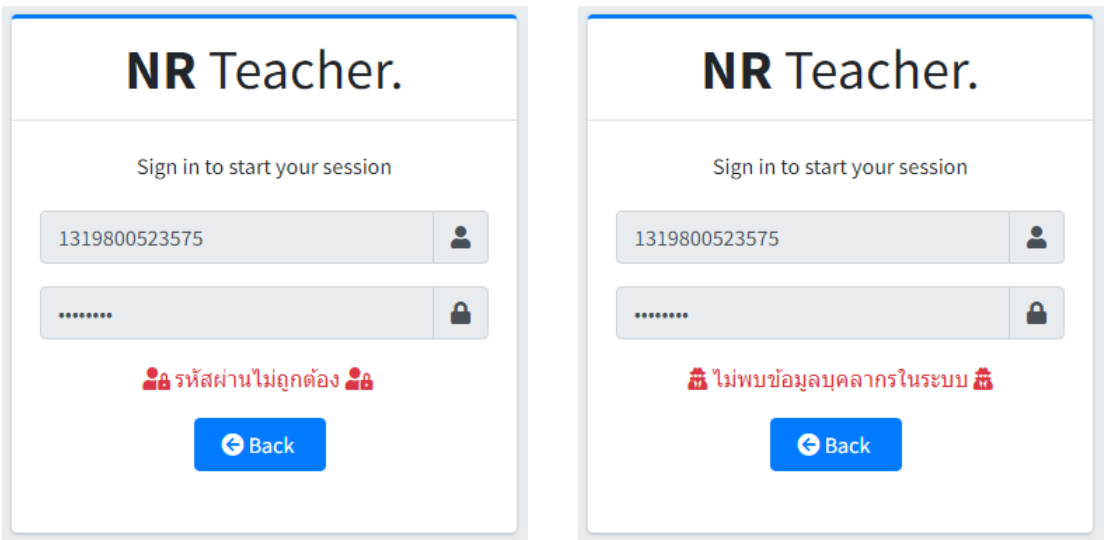

หากกรอกข้อมูลไม่ถูกต้องจะแสดงผล ดังภาพด้านล่างนี้

#### **การดาว์นโหลดไฟล์ ก.พ. 7**

เมื่อกรอกข้อมูล**ชื่อผู้ใช้**(Username) และ**รหัสผ่าน** (Password) ถูกต้อง จะเข้าสู่ระบบดังรูปภาพด้านล่าง ให้คลิกปุ่ม "**Download ก.พ.7**" เพื่อดาว์นโหลดไฟล์หรือเปิดไฟล์ก.พ.7 ซึ่งอยู่ในรูปแบบไฟล์ \*.pdf

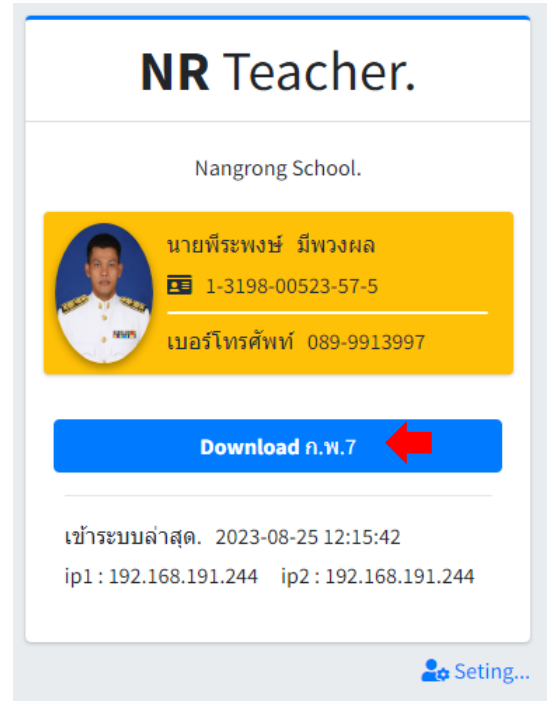

### ระบบจะแสดงไฟล์ ก.พ. 7 เพื่อนำไปใช้งานต่อไป

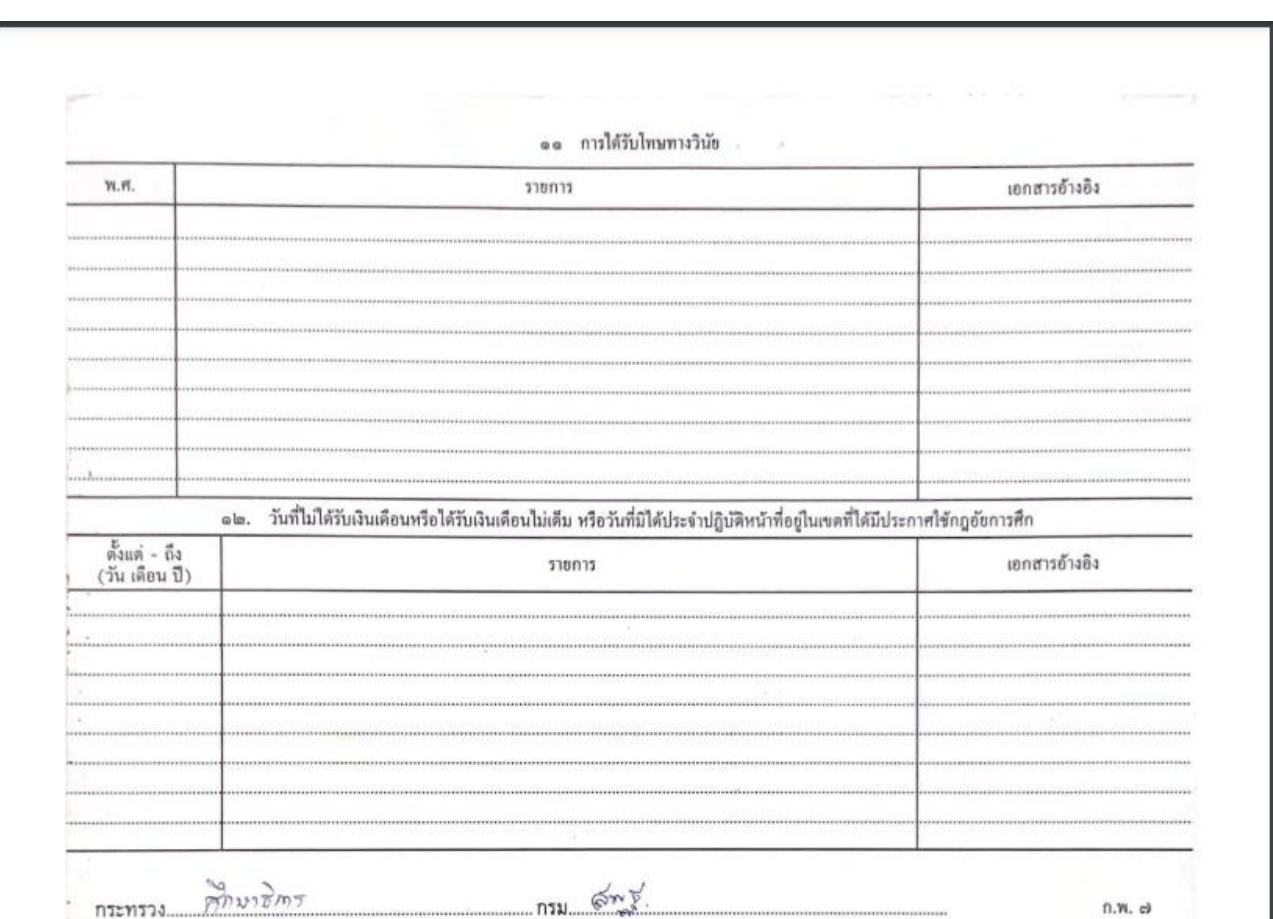

## **การเปลี่ยนรหัสผ่านใหม่**

ในกรณีที่ผู้ใช้งานต้องการเปลี่ยนรหัสผ่านใหม่ ให้กดที่ปุ่ม 【<mark>≗∞</mark> seting...】 และกดเลือกที่เมนู  $\left| \rule{0.3cm}{.0cm} \right.$  เปลี่ยนรหัสผ่าน ดังตัวอย่างภาพด้านล่าง

![](_page_4_Picture_24.jpeg)

![](_page_4_Picture_25.jpeg)

![](_page_5_Picture_40.jpeg)

**รหัสผ่านปัจจุบัน** คือ ให้กรอกรหัสผ่านเดิม เป็นการยืนยัน การเปลี่ยนรหัสผ่านใหม่

**รหัสผ่านใหม่**และ **ยืนยันรหัสผ่านใหม่**คือ ให้ตั้งรหัสผ่าน ใหม่ตามที่ผู้ใช้ต้องการ สองช่องนี้ต้องตั้งให้เหมือนกัน และมีความ ยาว 8 ตัวอักษรขึ้นไป

เรียบร้อย ดังรูปด้านล่าง

เมื่อกรอกข้อมูลครบแล้วให้กดปุ่ม <mark>ควรตกลง </mark>ถ้าถูกต้อง ระบบจะแจ้งข้อความการเปลี่ยนรหัสผ่านใหม่

![](_page_5_Picture_41.jpeg)

![](_page_5_Picture_7.jpeg)

#### **การออกจากระบบ**

ในกรณีที่ผู้ใช้งานต้องการออกจากระบบ ให้กดที่ปุ่ม <mark>ณe Seting... และกดเลือกที่เมนู</mark>

 $\triangle$  ออกจากระบบ

ระบบจะกลับไปยังหน้าแรก ดังตัวอย่างภาพด้านล่าง

![](_page_6_Picture_32.jpeg)

### **สอบถามปัญหาการใช้งานระบบ**

นายพีระพงษ์ มีพวงผล

089-9913997